## **Cisco Packet Tracer Wireless Lab** (ver 1.1)

Run Cisco Packet Tracer program on your computer to perform the following items. Download this program from the Internet or<http://cs3.calstatela.edu/~egean/cs4471/software> if needed. An introduction to Packet Tracer can be found at<https://www.netacad.com/courses/packet-tracer/introduction-packet-tracer> .

1. Configure the network shown below comprising of a WLC-2504 Wireless LAN Controller, 2960 Ethernet switch, 3702i Lightweight Access Point, Server, 1841 Router, and PC computer interconnected by Ethernet cables. A laptop computer will be used to the network via WiFi. Submit a screenshot of this. (initial screenshot may not show that laptop is connected to wireless access point).

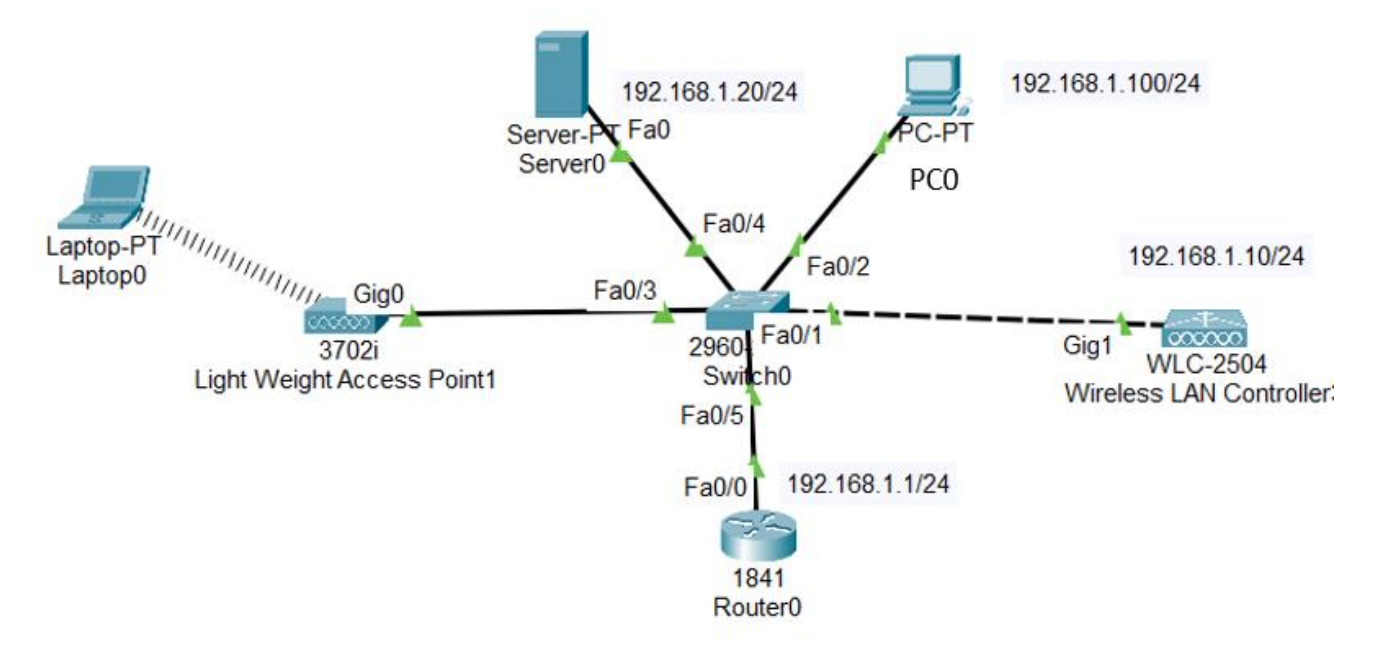

- 2. Click on the Wireless LAN Controller icon and go to the **Config** tab. Click on the **Management** interface and set the management IP address to *192.168.1.10*, subnet mask to *255.255.255.0*, and default gateway to *192.168.1.1*. Submit a screenshot of these settings.
- 3. On computer PC0, configure IP address *192.168.1.100* and subnet mask *255.255.255.0*. Submit screenshots of the following three verifications.
	- a. Open a command prompt window on PC0 and run command "ipconfig" to verify IP configuration settings.
	- b. Verify that computer PC0 can ping its own IP address by running command "ping 192.168.1.100".
	- c. Also verify that computer PC0 can ping the IP address of the Wireless Lan Controller.
- 4. On computer PC0, open a web browser and go to URL [http://192.168.1.10.](http://192.168.1.10/) Create an admin account with an appropriate password that you can easily remember (eg. admin or Wlc-2504).

Set up your controller with an appropriate system name along with management IP address *192.168.1.10*, subnet mask *255.255.255.0*, default gateway *192.168.1.1*, management vlan ID value of *0* (for untagged vlan). Click **Next** button.

Create your wireless network by setting network name to *Employee*, security *to WPA2 Personal*, passphrase to *Employee*, vlan *Management VLAN*. Click **Next** button. Click **Next** button.

Confirm settings and click **Apply** button. After waiting one minute for the controller to reconfigure itself with the new settings, log back into the wireless LAN controller via [https://192.168.1.10](https://192.168.1.10/).

Click on **WLANs** tab. A new Profile named *Employee* with an SSID of *Employee* should have already been created (if not, do create this new Profile named *Employee* with an SSID of *Employee* and *c*lick button **Apply** to save these settings) Submit a screenshot that contains these settings.

Click on the WLAN ID number of the newly created profile to edit its settings. Click on the **Security** tab. Within the Layer2 settings, verify that Layer 2 Security is set to WPA+WPA2. WPA2 policy should be checkmarked  $\blacksquare$ , AES encryption should be checkmarked **a**, and PSK authentication should be enabled **a**. If not already configured, set **PSK** (Pre-Share Key) to a value that you can easily remember( eg. *Employee* ). Submit a screenshot of these settings. Click **Apply** to save these settings.

5. On Server0, go to **Config** tab and clock on interface **FastEthernet0**. Configure static IP address *192.168.1.20* and subnet mask 255.255.255.0. Submit a screenshot of these settings for FastEthernet0 interface.

Configure Server0 as a DHCP server by going to **Services** tab and then click on **DHCP**. Verfiy that DHCP service radio button is *on* for FastEthernet0 interface. Create a DCHP pool to provide up to *100* DHCP addresses starting from IP address *192.168.1.101* . Click on **Save** button to save the settings. Submit a screenshot of these settings

6. On the Light Weight Access Point 1, click on its Config tab and click on the GigabitEthernet0 interface. Submit a screenshot of the GigabitEthernet0 settings, which should show its DHCP configured IP address and subnet mask (Note: if DHCP address is not within range configured in DCHCP server, try to renew DHCP address on access point by clicking **Static** radio button followed by **DHCP** radio button).

From PC0 web browser, connect to the web interface of the wireless LAN controller and click the menu tab labelled WIRELESS . Submit a screenshot of this display, which should show the access point (and its IP address) that has established connectivity to the wireless LAN controller.

- 7. On Laptop0, go to **Physical** tab and turn off the power to the laptop. Afterwards replace its fast Ethernet network module with Linksys **WPC300N** wifi module. Turn on the power to the laptop. Go to **Config** tab and click on interface **Wireless0**. Configure the Wireless0 interface settings such that SSID is set to *Employee* , Authentication is set to *WPA2-PSK* , PSK Pass Phrase is set to *Employee* , Encryption Type is *AES*, and IP Configuration is set to *DHCP*. If the IP address obtained is not within the range configured on the DCHP server, try renewing the IP address by clicking on the Static and DHCP radio buttons. Submit a screenshot of these settings.
- 8. On Laptop0, verify that you can ping IP address of DHCP server. From a command prompt window on Laptop0, submit screenshots of output of "ipconfig /all" and "ping 192.168.1.20".
- 9. (2pts) In Simulation mode, capture and decode a CAPWAP packet while sending ping packets from wireless Laptop0 to wired desktop computer PC0. Submit a screenshot of a decoded Ethernet frame that also includes the CAPWAP packet decoded . What UDP port number is used to tunnel CAPWAP packets? What path does the ping packet take between Laptop0 and PC0 ?